#### Introduction to MS Dynamics NAV

**(FIFO a pevné vyrovnání skladových proložek nákupy-prodeje )**

Ing.J.Skorkovský,CSc. MASARYK UNIVERSITY BRNO, Czech Republic Faculty of economics and business administration Department of corporate economy

# Důvod této prezentace

- Pochopit základy vyrovnání skladových položek při vstupních a výstupních pohybech (Nákupy-Prodeje) při využívání vyrovnávacích principů – řízení nákladů ve skladech :
	- Metoda ocenění FIFO
	- Pevné vyrovnání
- Bude užitečné později při :
	- Pochopení adjustace nákladů při oceňování ve skladech
	- Pochopení principů dávek a expiračních dob
	- Pochopení principů oceňování u dobropisů a vratek
- Základy využívání Deníku zboží

### Předběžné Nastavení zásob

**(okno Nastavení zásob najdete s pomocí Vyhledávacího okna)** 

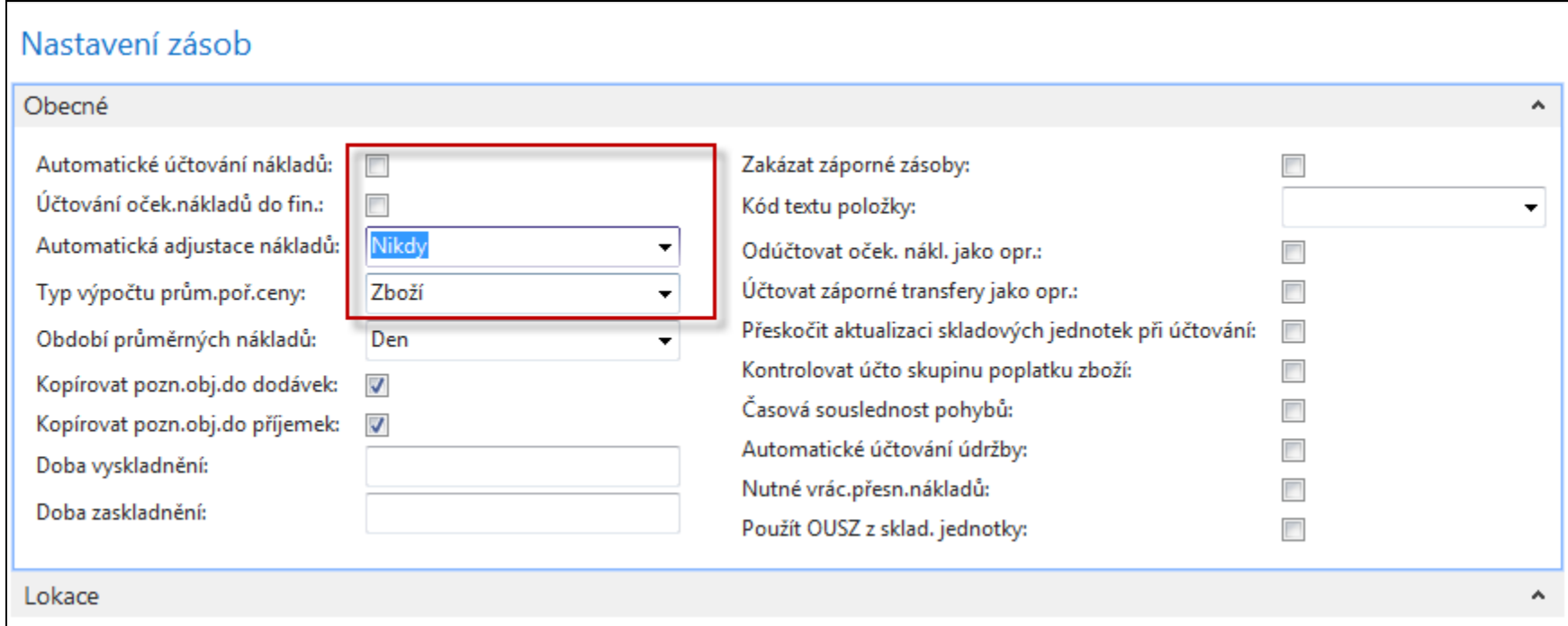

# Základní rovnice (v angličtině)

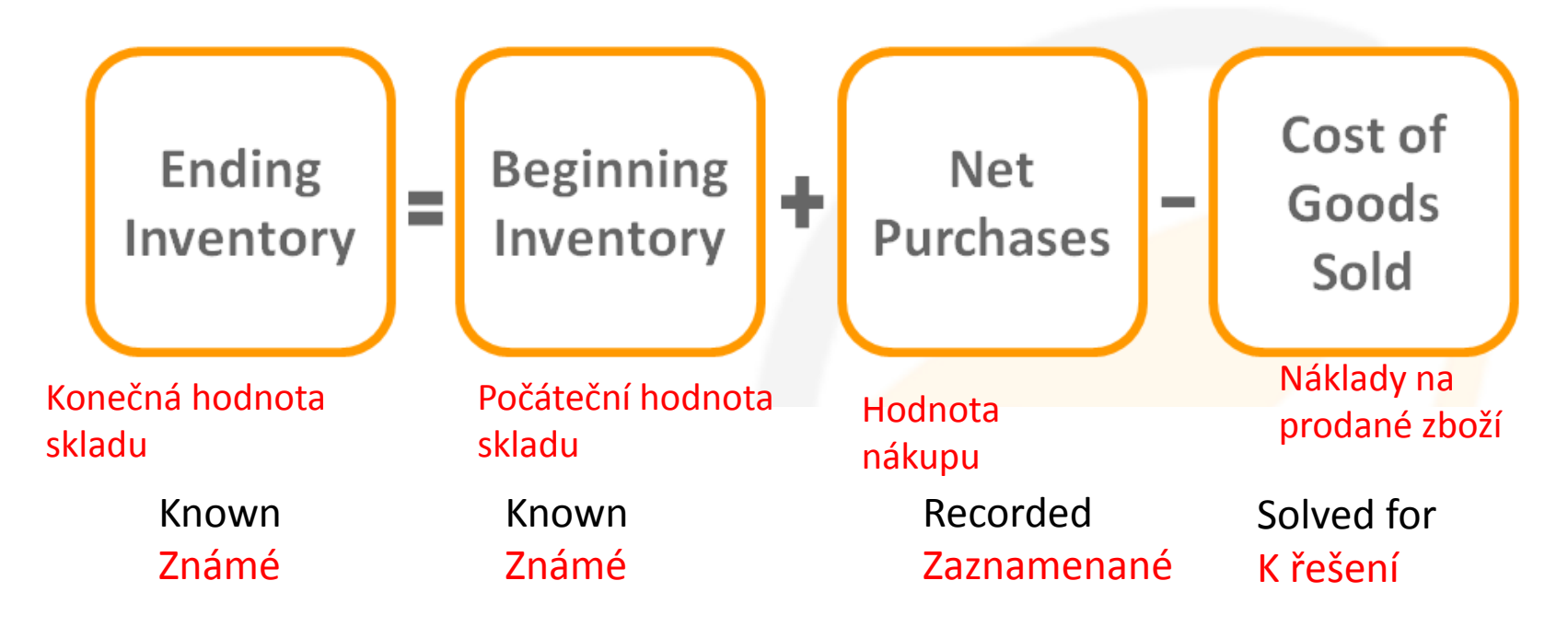

Inventory costing will be presented more in detail later in this course

#### Vytvoření nové karty zboží

Pokud nevyužijete šablonu, jejíž nastavení je ve Studijních materiálech v souboru o opravě vadně nastavených účtů v účetních skupinách. V příkladu vyrovnávání bude návod na vytvoření nové šablony zboží uveden

- Vyhledávací okno ->Zboží
- Ctrl-N (pozor, je možné použít šablonu na vytváření karet zboží)
- Zadejte údaje ručně do polí kde je žlutá hvězdička (**\***)
- Specifikace : A 1 **–** Číslo zboží **,** Test item **-** Název
- Záložka **=** Fakturace : Metoda ocenění = FIFO, Jednotková cena =10
- Účetní skupiny viz nastavení níže

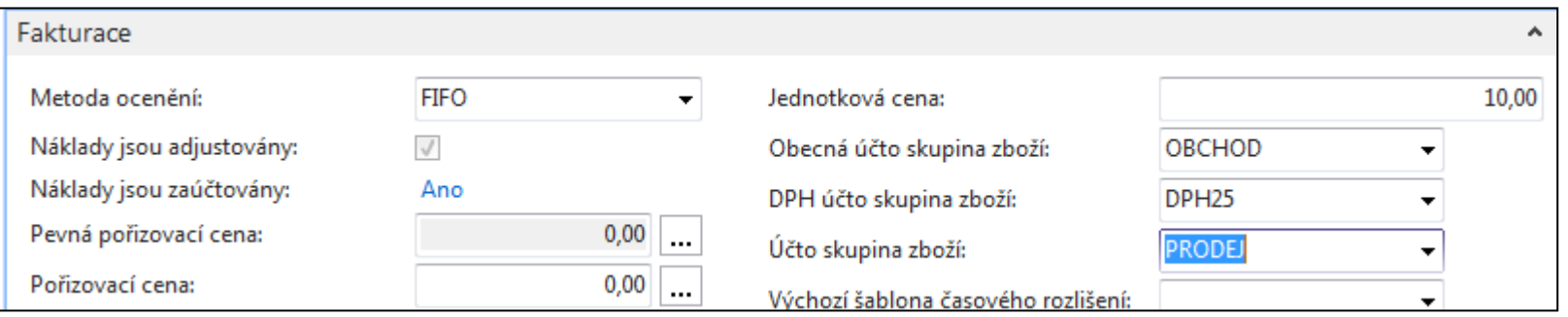

## Vytvoření nové karty zboží

#### • Záložka =Doplnění a záložka= Plánování

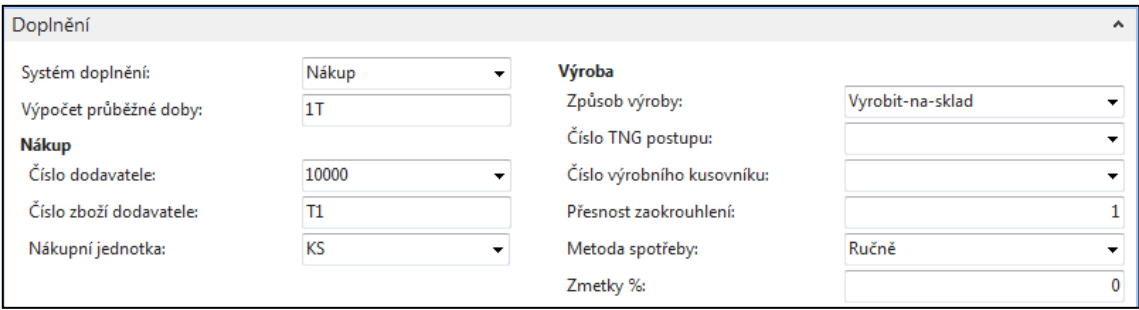

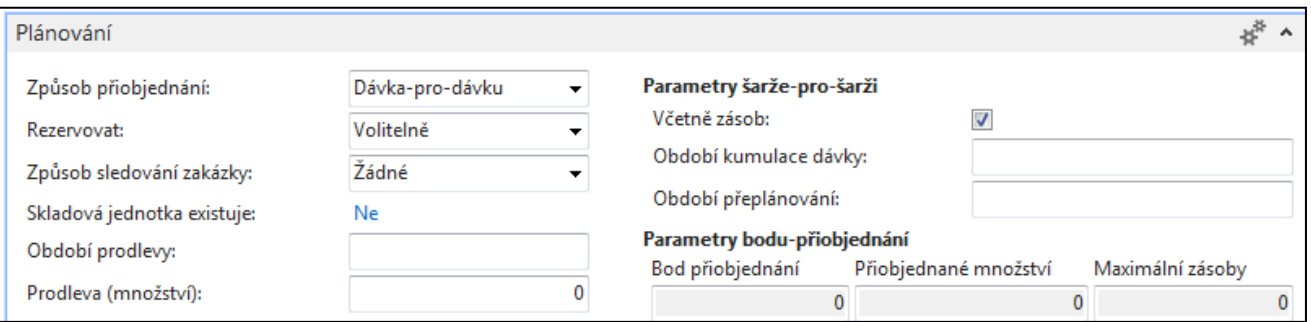

#### Opakovaný nákup (3x) s pomocí Deníku zboží

**(Tedy nikoliv s pomocí Nákupní objednávky, kde figuruje Dodavatel)** 

- Využití **Deníku zboží (místo klasické nákupní objednávky nebo faktury- zde nefiguruje dodavatel)** 
	- Sklad –Zásoby->Úkoly ->Deníky zboží (nebo s pomocí vyhledávacího okna)

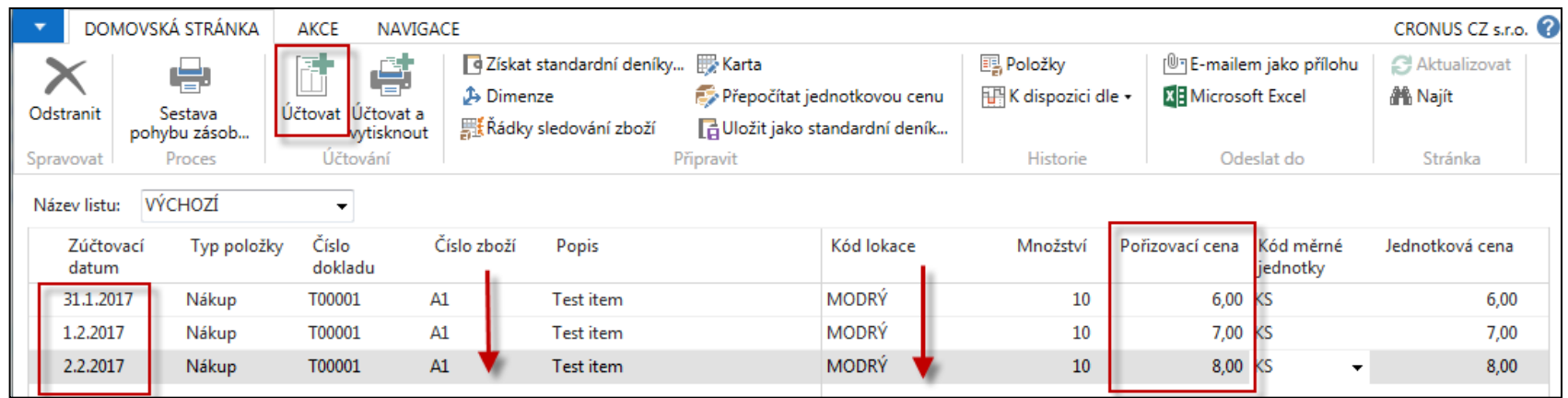

Abyste si ulehčili práci je možné kopírovat předchozí řádky klávesou F8 (viz červené šipky) . Viz různé Pořizovací ceny . Tento způsob je rychlejší při vytváření modelových situací a nevytváří se při něm Položky dodavatele.

Zaúčtuje Deník zboží s pomocí F9 . Nebo použijte ikonu Účto

#### Prohlídka vytvořených Položek zboží

#### Karta zboží A1-> **Ctrl-F7** -> nebo opět najít ikonu Položky

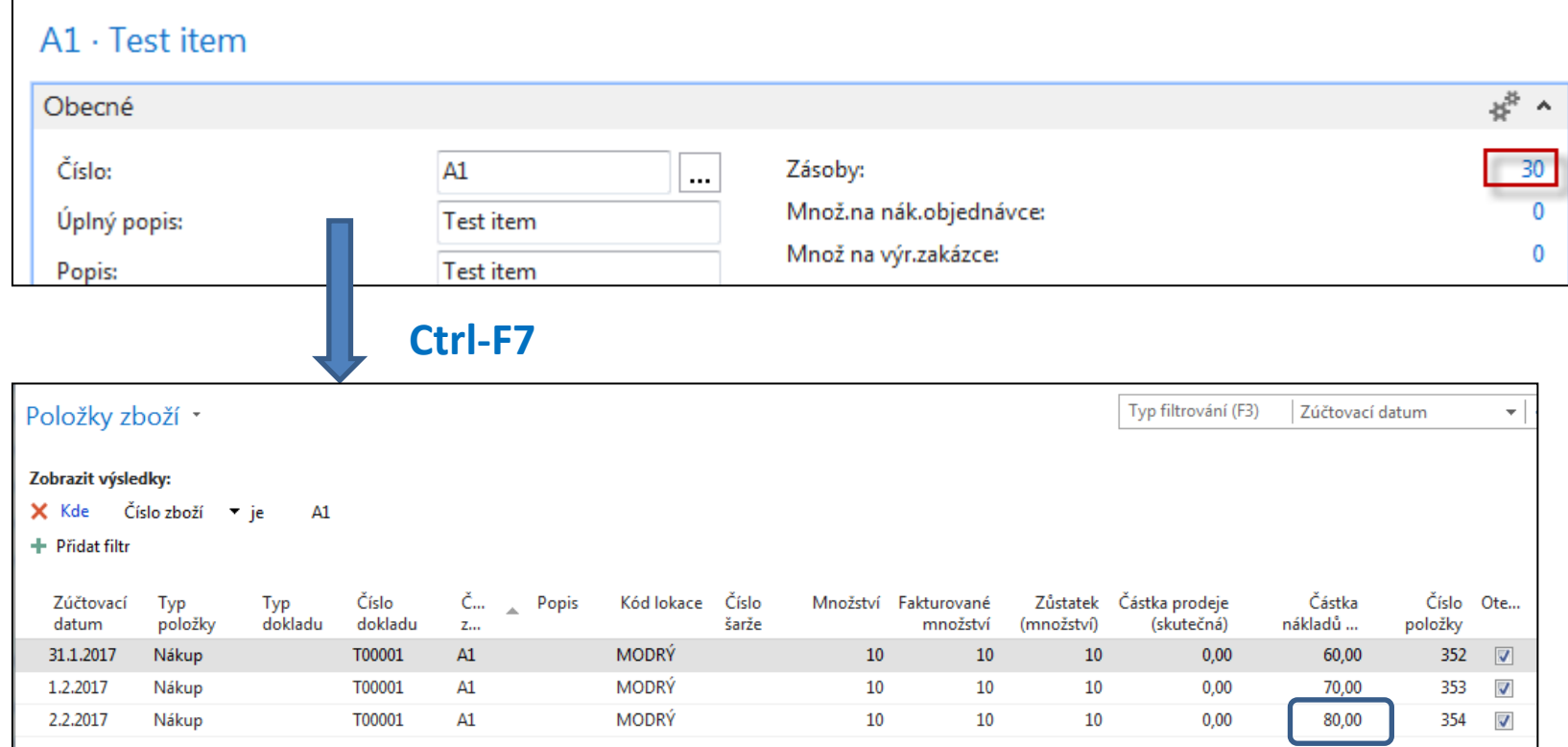

Zatím se zde nevěnujeme speciální úloze s názvem Adjustace skladu **(základní princip bude v příkladu vidět později, blíže pak v zimním semestru PIS2) Poslední pořizovací cena je 8 Kč**

### Karta zboží – záložka Fakturace

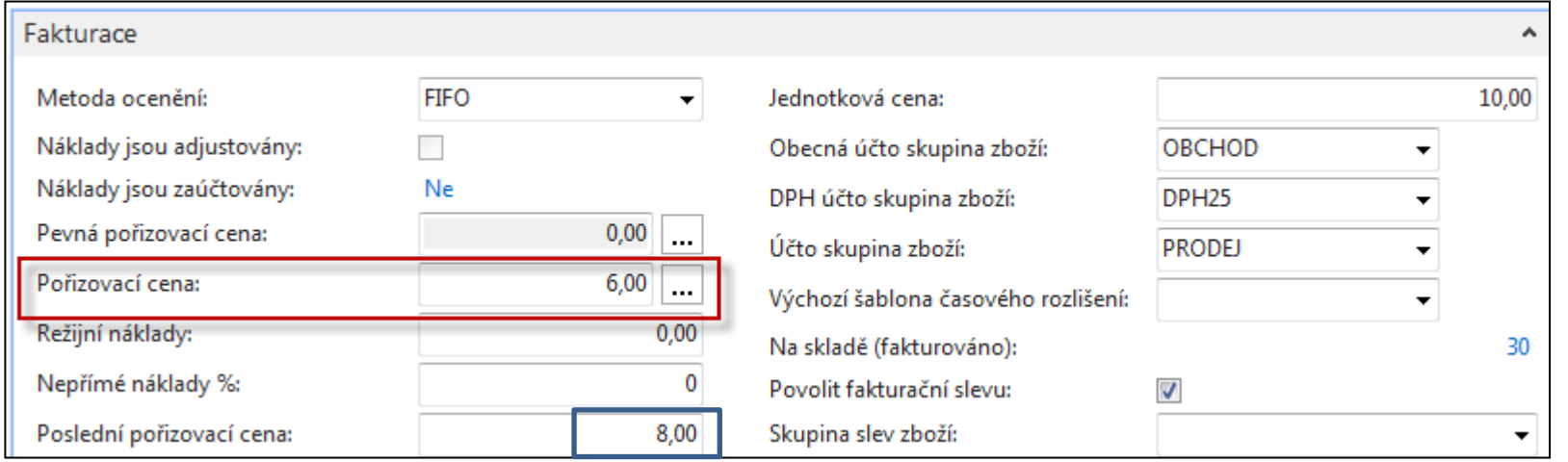

Otevřete pole Pořizovací cena a proveďte rozbalení, aby byly vidět všechny Uzávěrkové položky

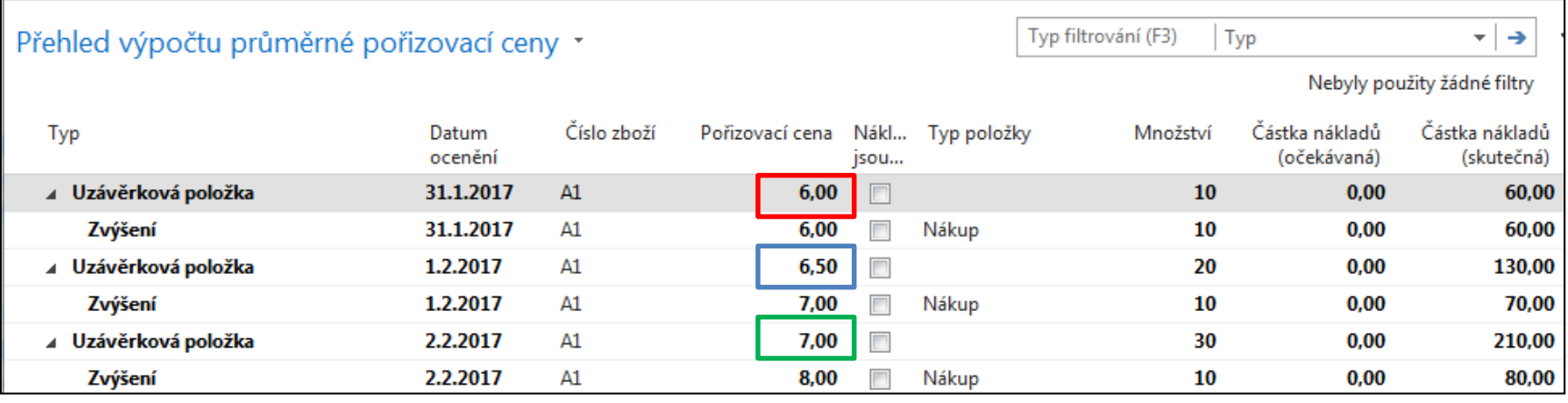

**Způsoby výpočtu : 6,0=60/10, 6,5= (60+70)/20 7,0 = (60+70+80)/30**

### Uzávěrkové položky

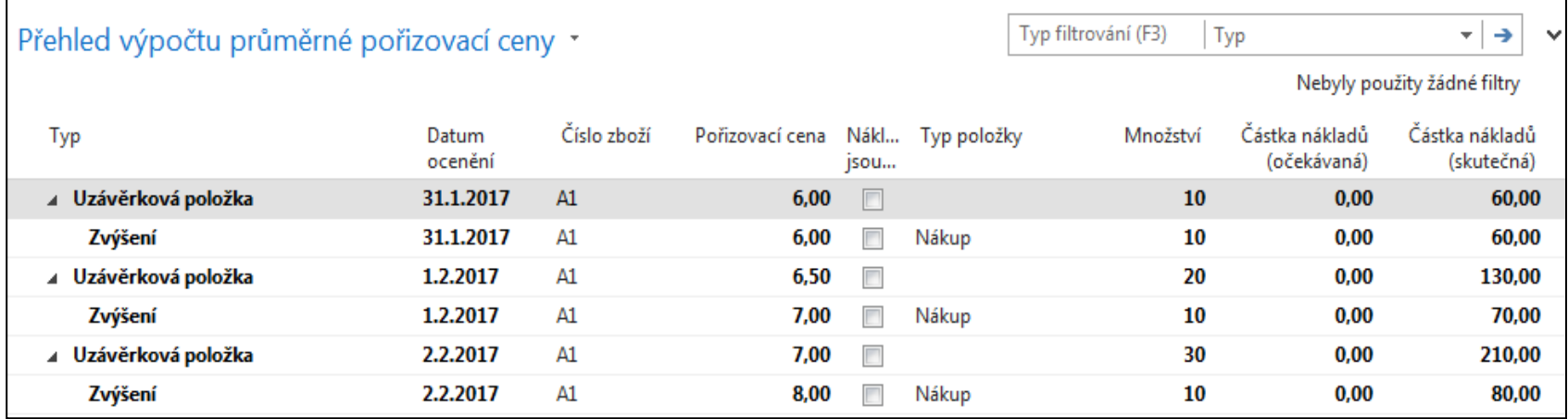

#### **Prodej jednoho kusu Zboží A1 opět s pomocí Deníku zboží**

System MS Dynamic NAV 2018 vyrovnává vždy vstupní položky s výstupními položkami FIFO principem a to pro případ metody ocenění FIFO nebo metody ocenění průměrná cena (vážený průměr). Takže pozor- nezaměňovat Principy vyrovnávání s Metodami ocenění, které určují jak budou položky ve skladu oceňovány. FIFO princip je blokován tehdy pokud použijeme metodu pevného vyrovnávání, kde ručně určíme, která položka bude vyrovnávat kterou položkou. To stejné pak platí při využívání techniky dávek spojených s expiračními dobami, kde platí metoda First-Expired-First- Out (FEFO).

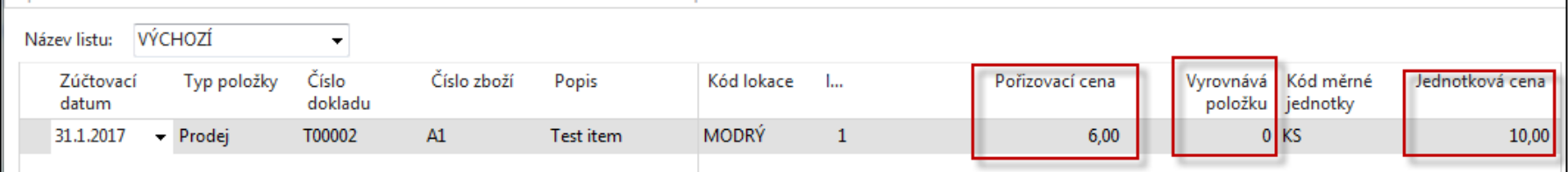

#### Položky zboží (vyrovnáno pomocí FIFO, tedy prvním nákupem)

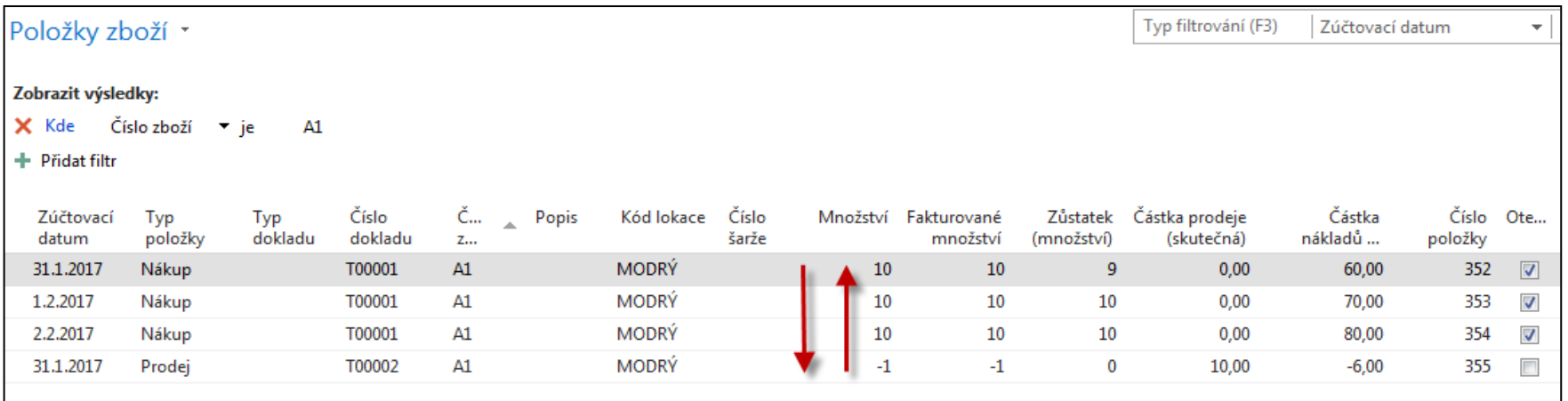

Takže stav skladu u Zboží A1 se snížil o 1 ks a hodnotu **6**, takže celková hodnota této skladové karty je 204 =(60+70+80)-**6** ! (dávková úloha adjustace nebyla zatím spuštěna)

#### **Školící materiál firmy Microsoft** (překlad Skorkovský)

#### Item applications can be made in the following ways. Vyrovnání zboží může být prováděno následujícími způsoby

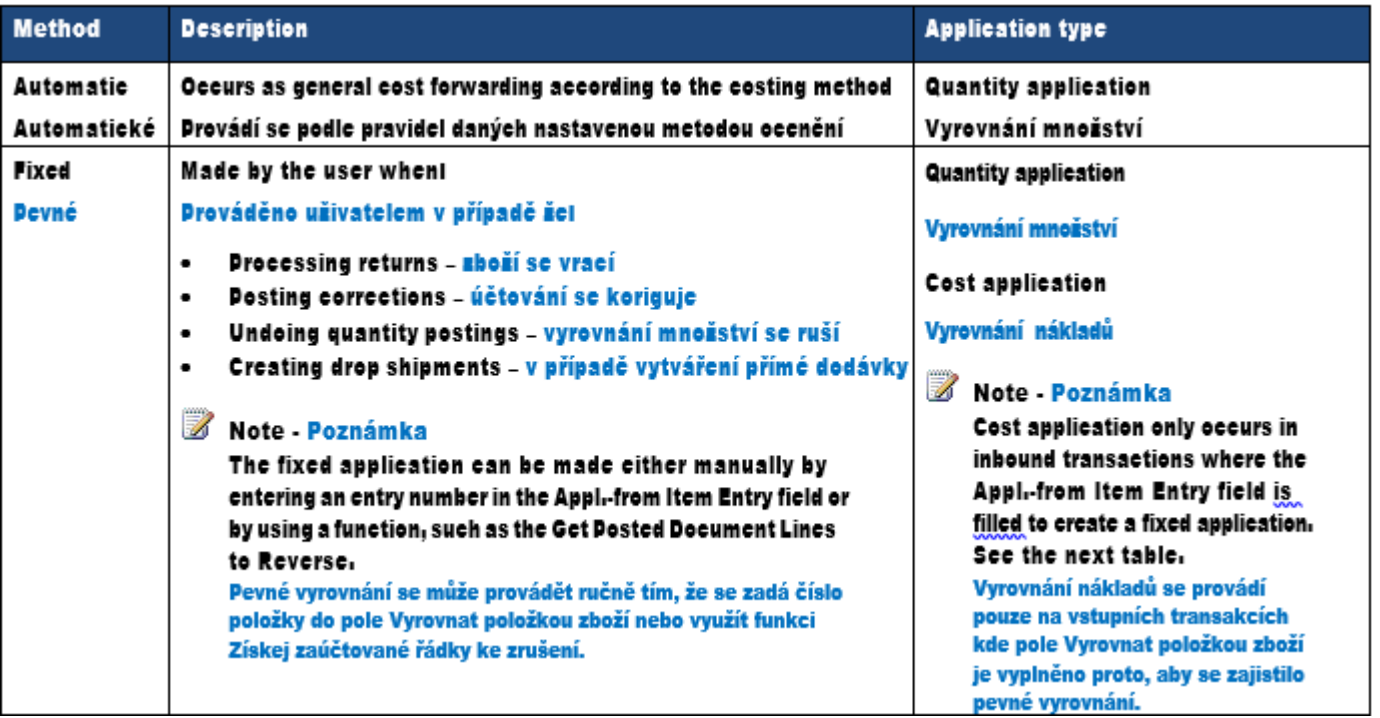

## Principy vyrovnávání

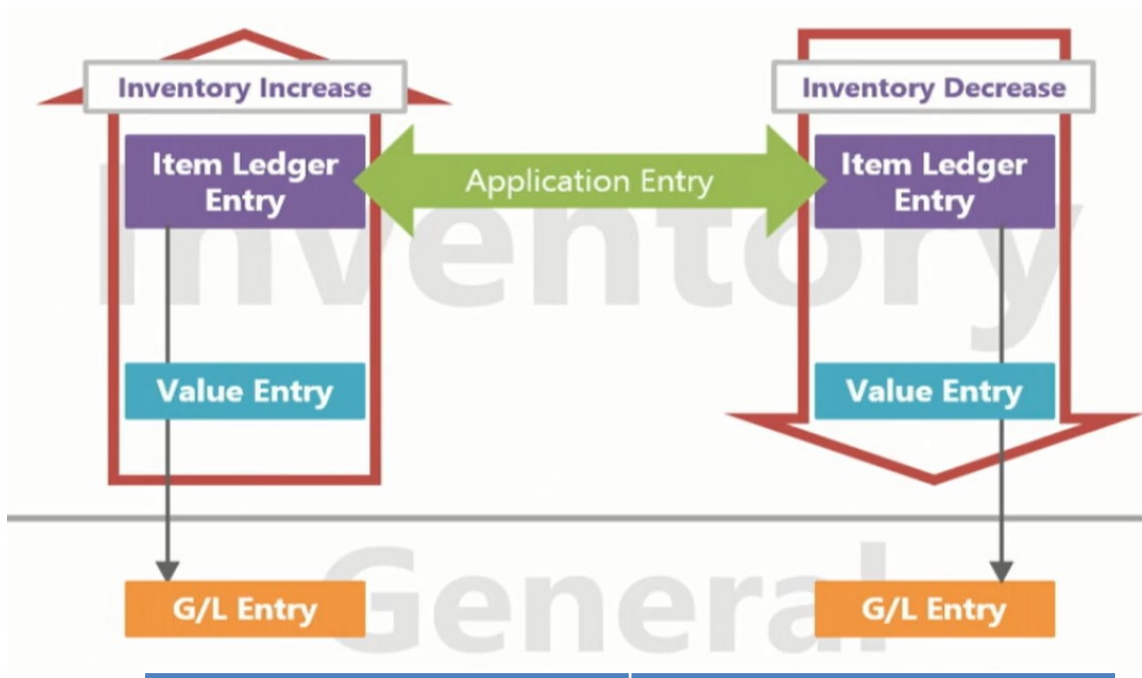

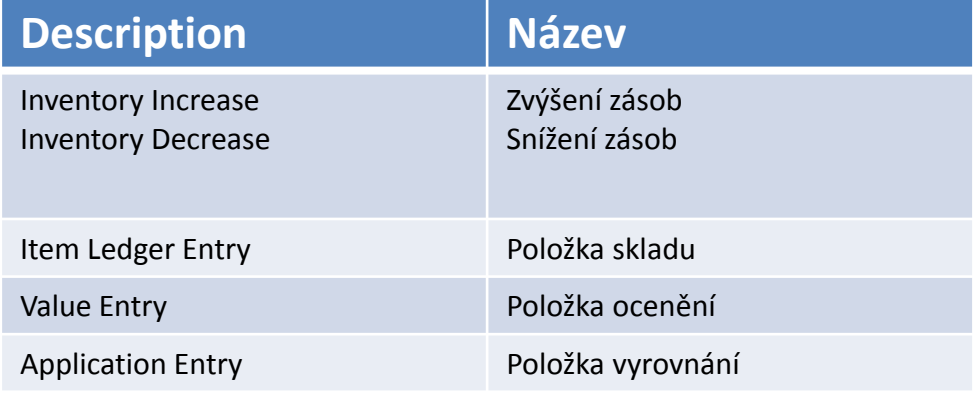

## Výpočet průměrné pořizovací ceny

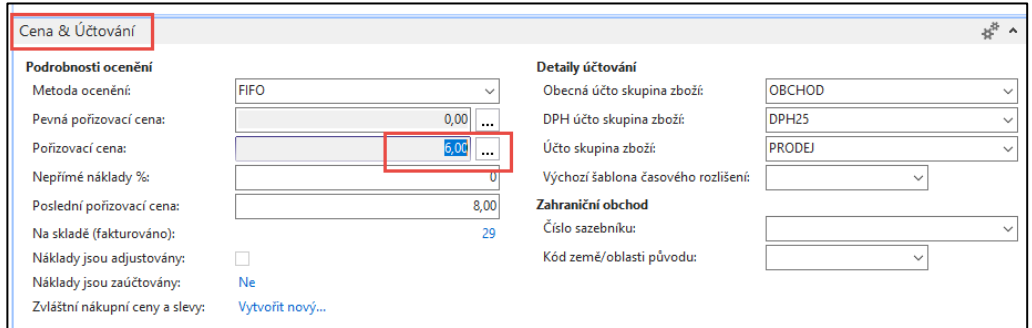

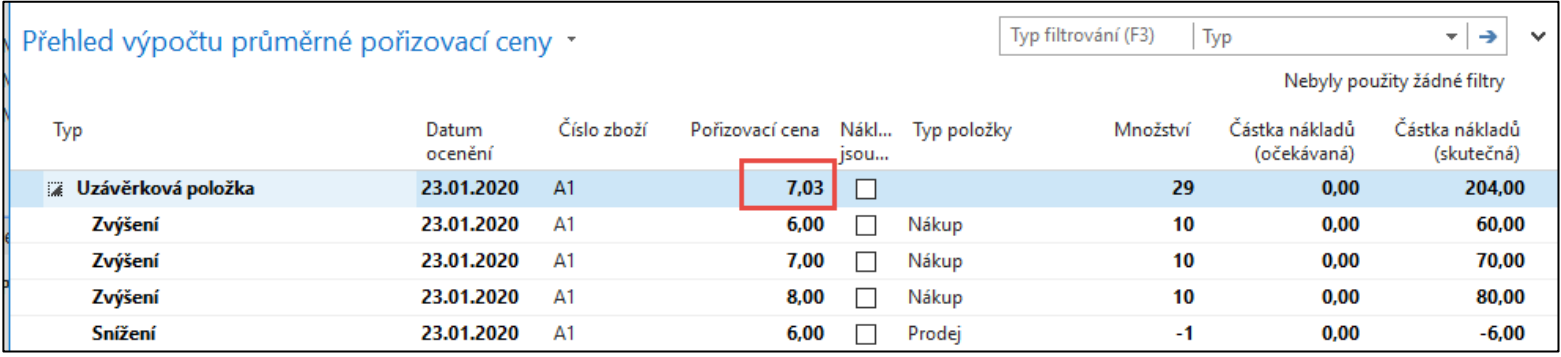

Poslední uzávěrková položka po prodeji 1 ks A1 je 7,03=(210-6)/29. Bylo vyrovnáno metodou FIFO, což se u vyrovnávání děje vždy (pokud to není zablokováno).

#### Druhý prodej A1 s pomocí ručního vyrovnání, kterému se říká v NAV "hantýrce" Pevné vyrovnání (FIFO metoda pro tento prodej je zablokovaná)

Použije se pole **Vyrovnává položku**. Pokud toto pole není k dispozici, kantor ukáže jak pole zobrazit (bylo už prezentováno)

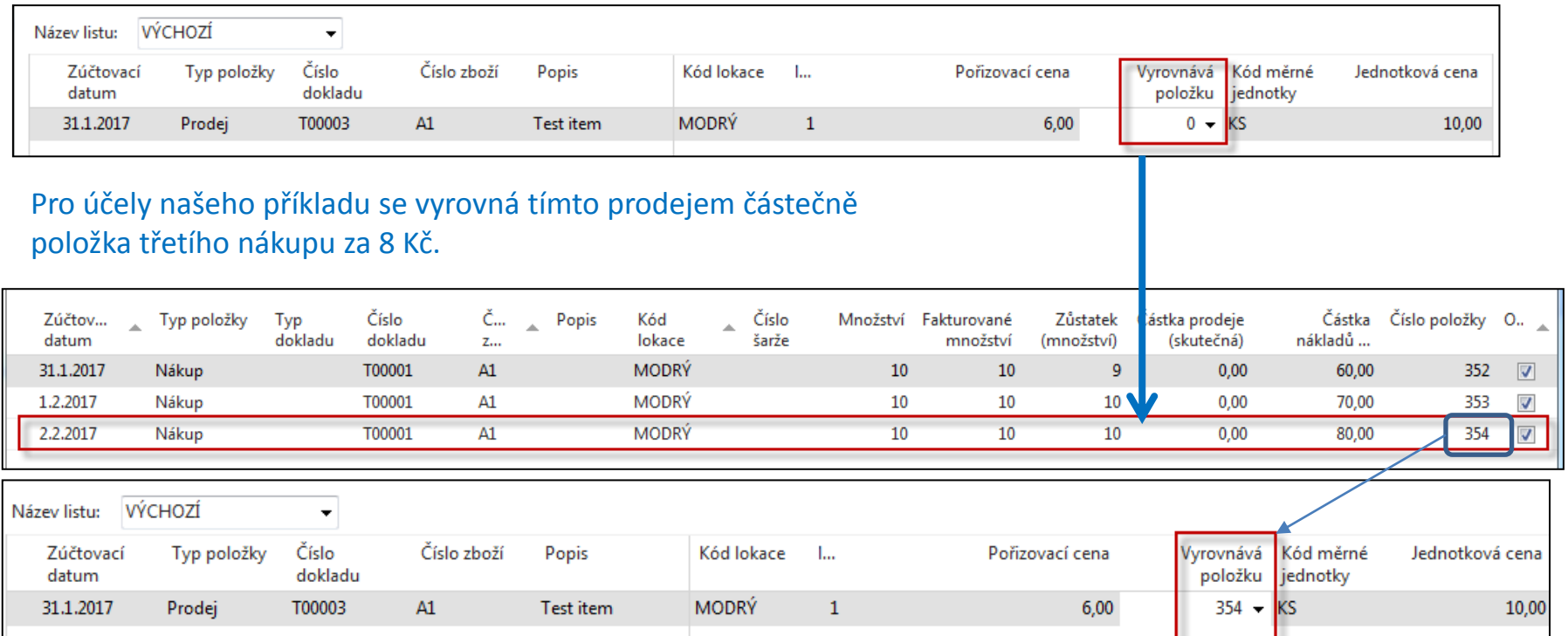

#### Zaúčtování s pomocí F9 nebo ikony Účto

# Položky zboží po druhém prodeji

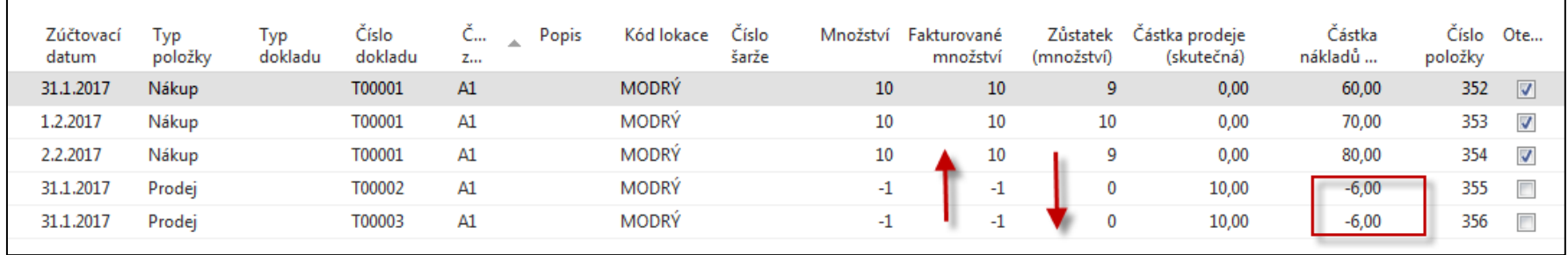

Takže místo vyrovnání položky typu Nákup s číslem **352** se položka typu Prodej s číslem **356** vyrovná s položkou typu Nákup s číslem **354**. Avšak hodnota stavu skladu se opět sníží o 6,0 a nikoliv o 8,0. Je to proto, že neproběhla dávková úloha adjustace skladu (nákladů).

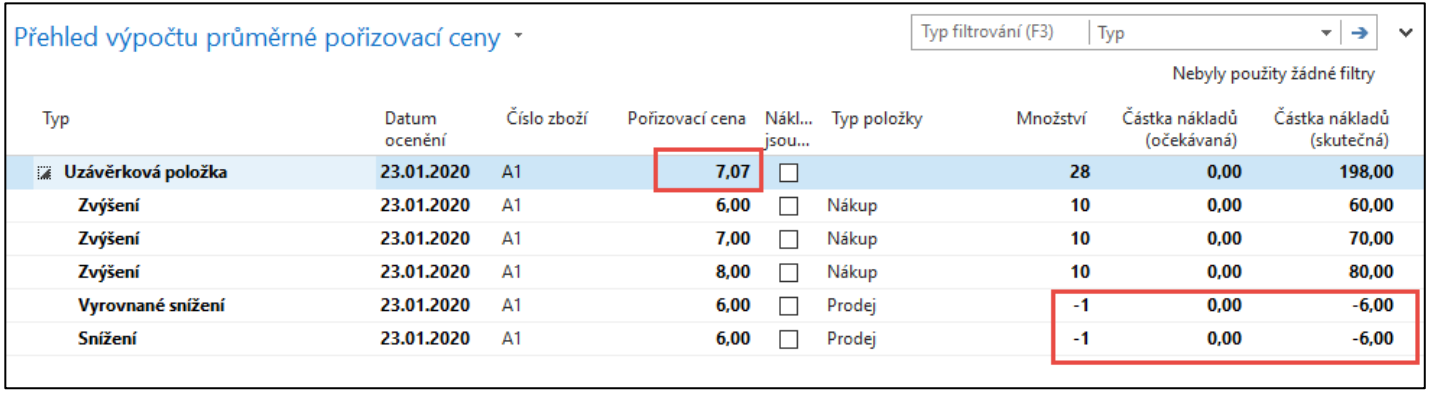

Pořizovací cena = 7,07=(210-6-6)/(30-1-1)=198/28

# Adjustace (úprava) nákladů - sklad

- Hlavním účelem úpravy nákladů je předat změny nákladů ze zdrojů nákladů (v našem případě nákup) příjemcům nákladů (v našem případě prodej) podle metody ocenění skladových položek a zajistit tak správné ocenění zásob.
- Pokud zaúčtujete skladovou transakci (položku), zaúčtované množství se zaznamená ve skladových položkách a zaúčtované hodnoty v tak zvaných položkách ocenění (bude součást kurzu PIS2)

### Metodoy ocenění

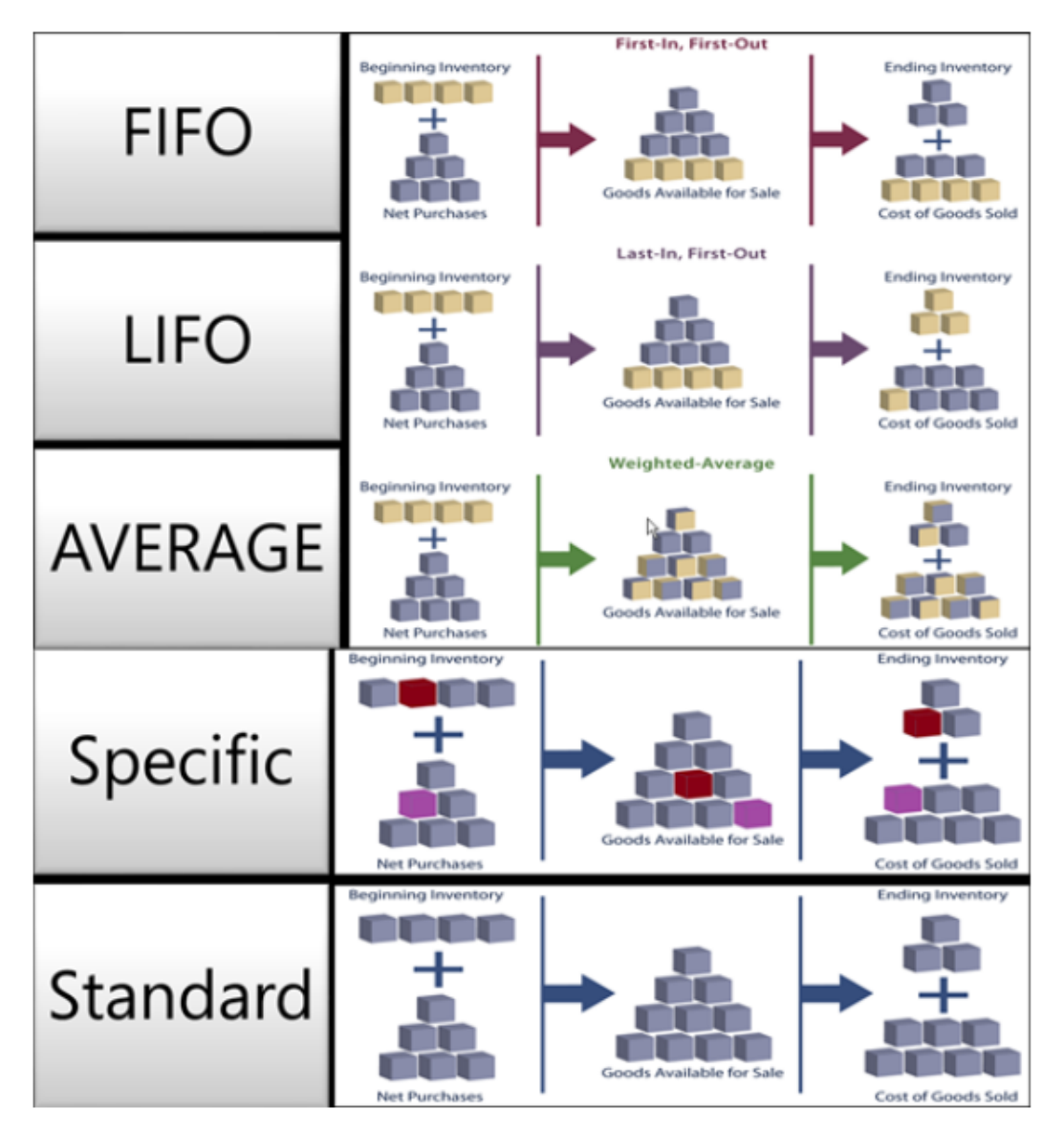

### Adjustace skladu -základ

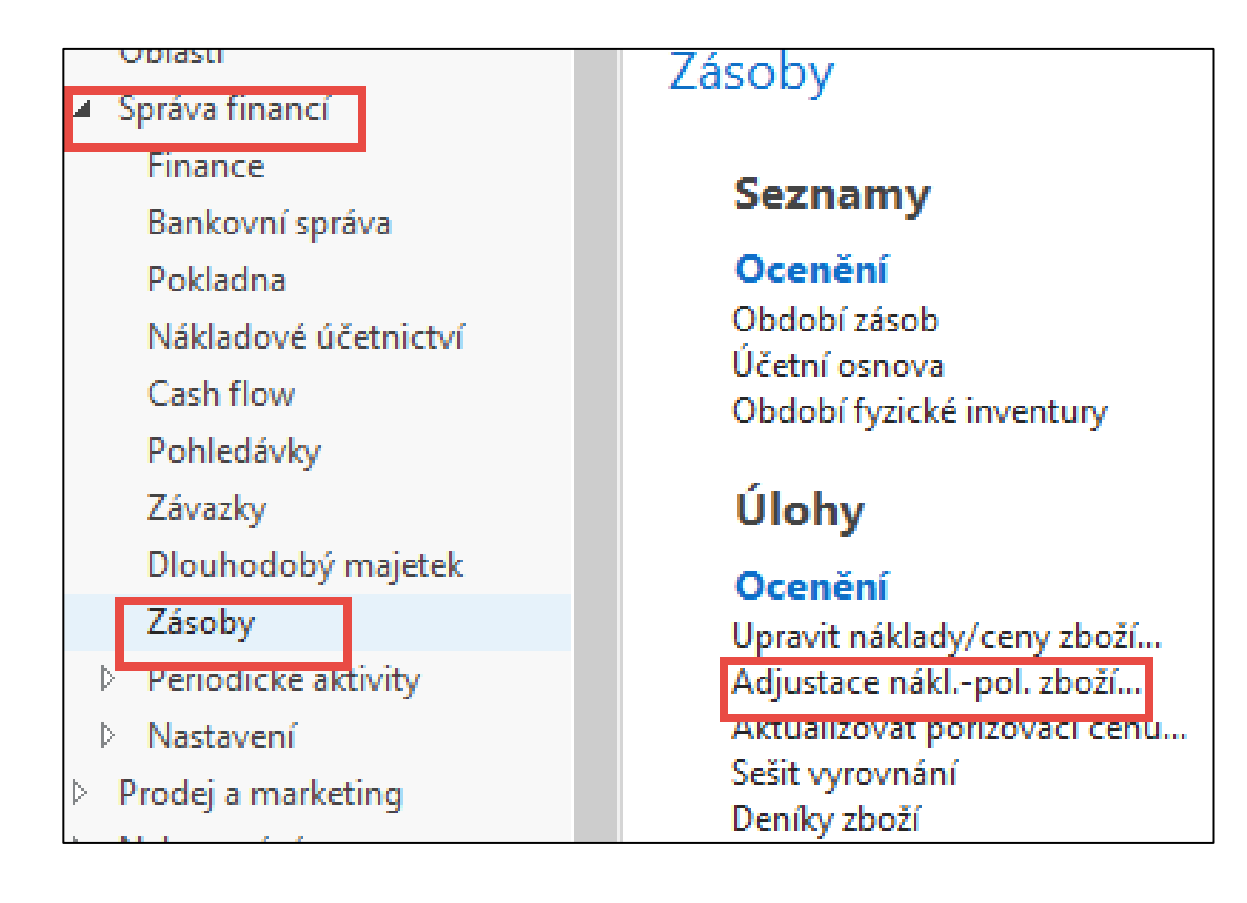

#### Adjustace skladu

#### • **Vyhledávací pole – Adjustace- položky zboží**

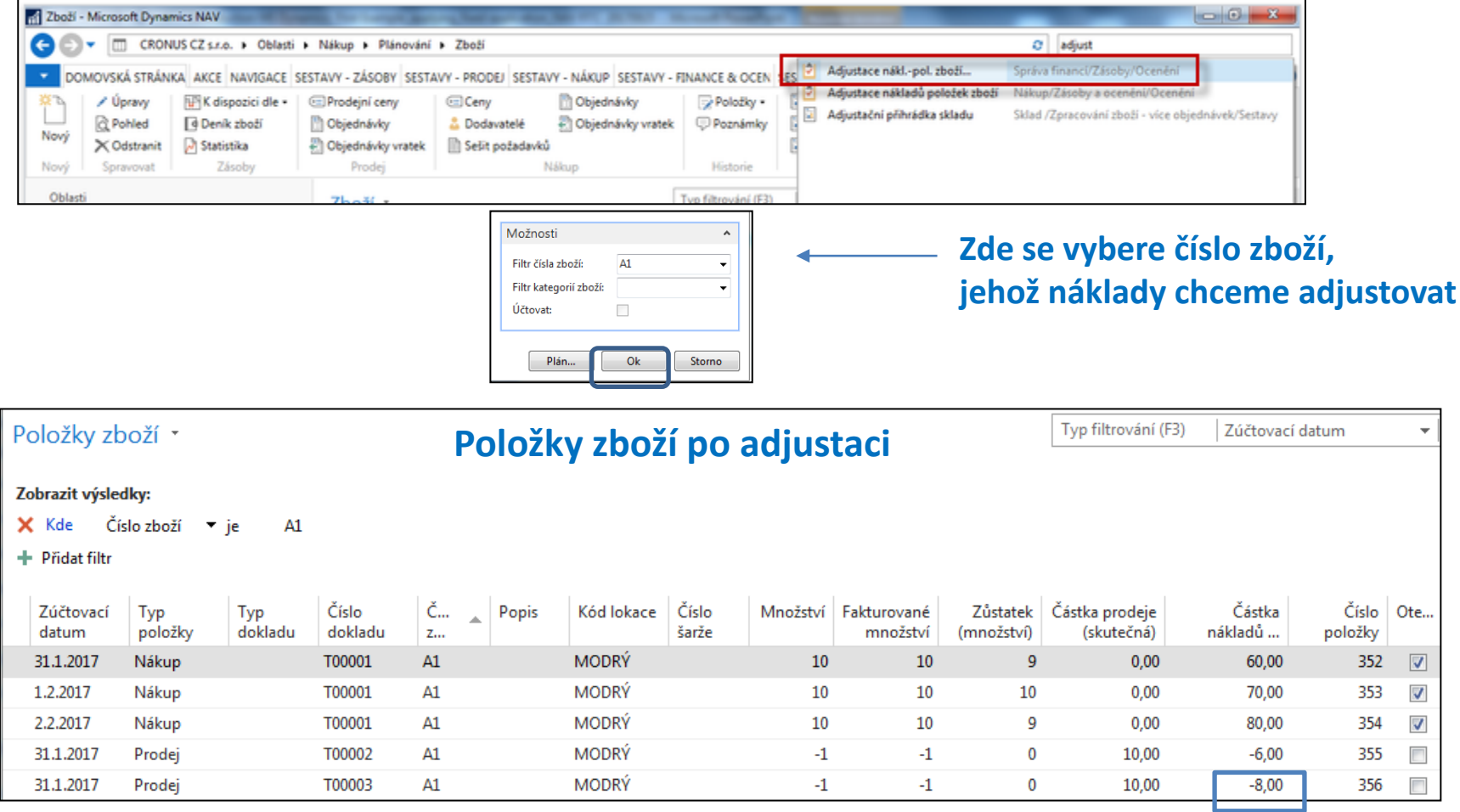

V posledním řádku byla původní hodnota 6,0 nahrazena správnou hodnotou **8,0** 

### Uzávěrkové položky po spuštění dávkové úlohy Adjustace skladu

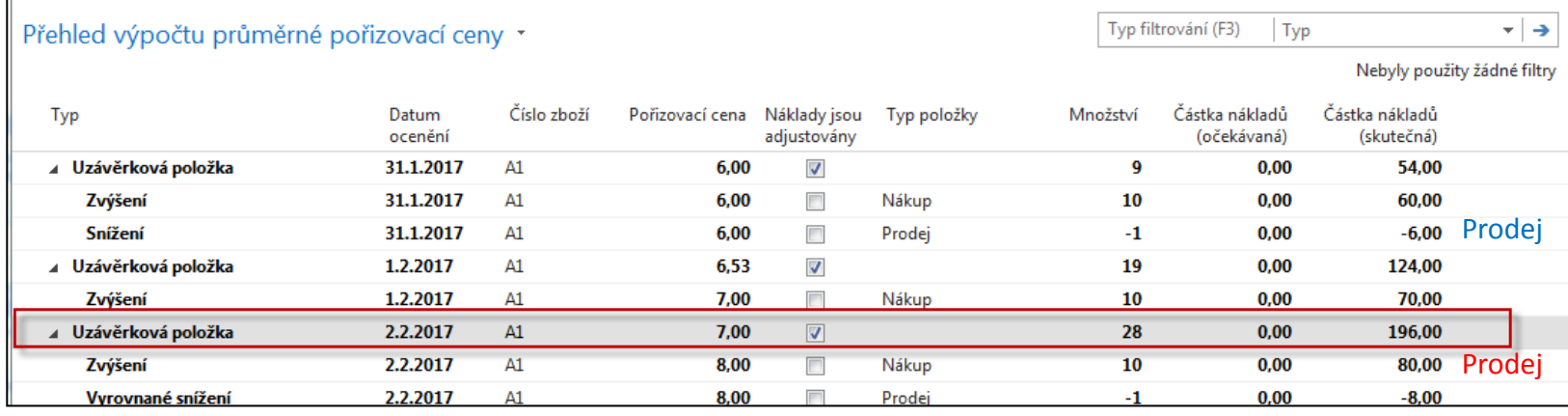

Výpočty pak budou : 196=(10\*6+10\*7+10\*8)-6-8 , Pořizovací cena =7,0=196/28

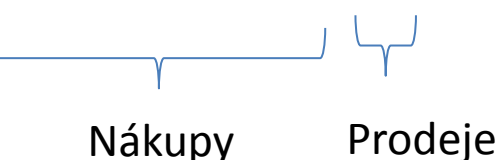

# Zaúčtování nákladů do hlavní knihy

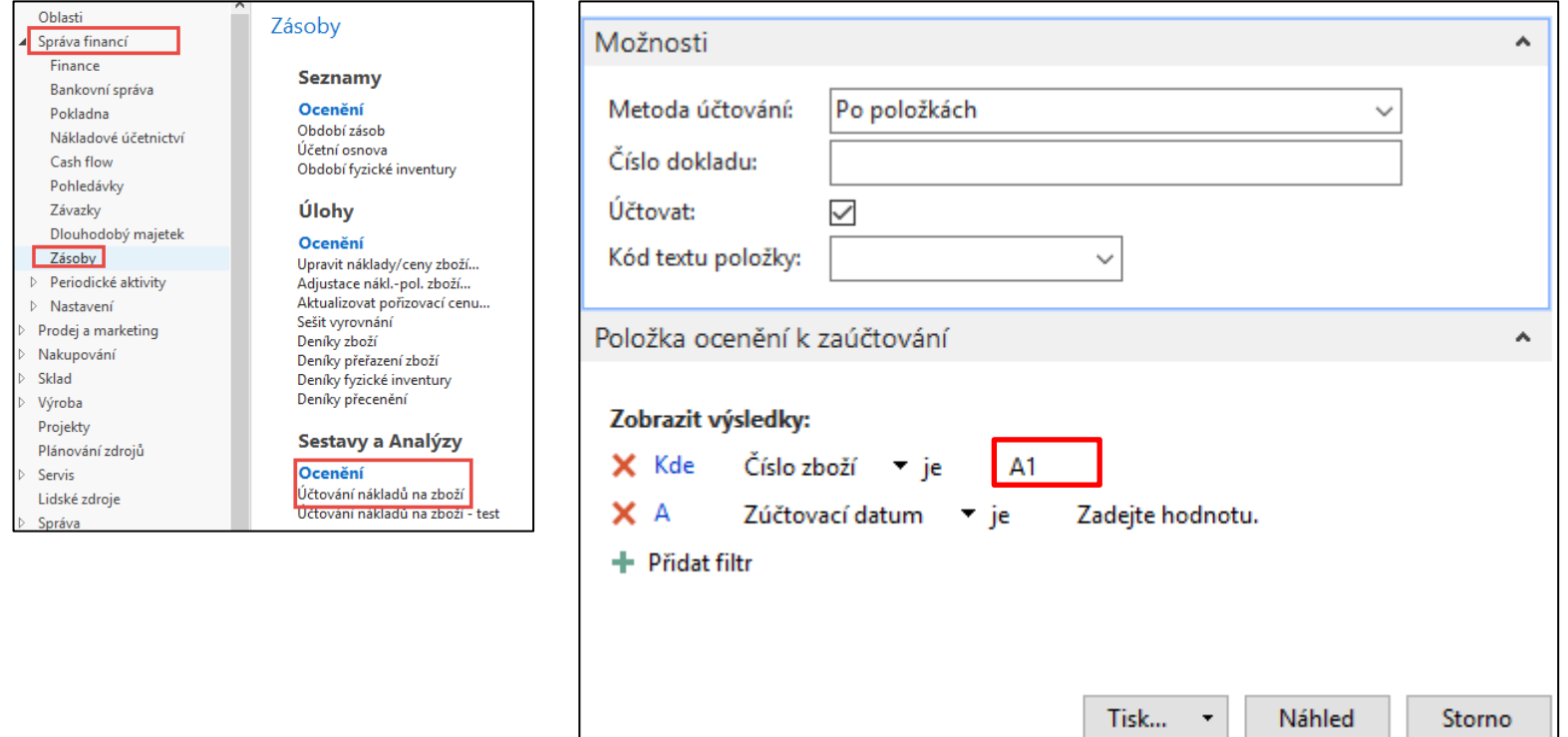

Tato operace zaúčtuje hodnoty přijatého a následně i prodaného zboží na předem nastavené účty hlavní knihy. Dále tato operace ovlivní tak zvané **položky ocenění**. Každá položka zboží má k sobě přiřazenu jednu nebo více položek Ocenění. K těmto položkám ocenění se dostaneme z položek zboží a to buď ikonou Položky ocenění nebo opět známou kombinací kláves Ctrl-F7. Bud zobrazeno na konci toho příkladu !!!

### Položky zboží a ocenění

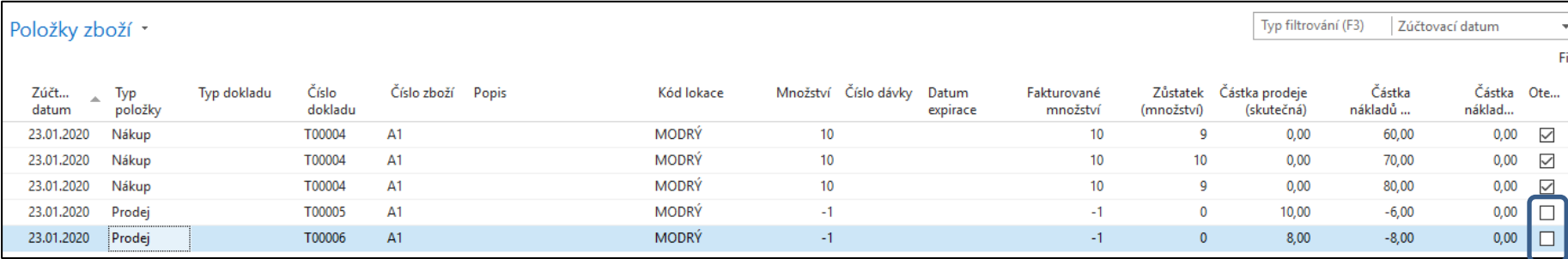

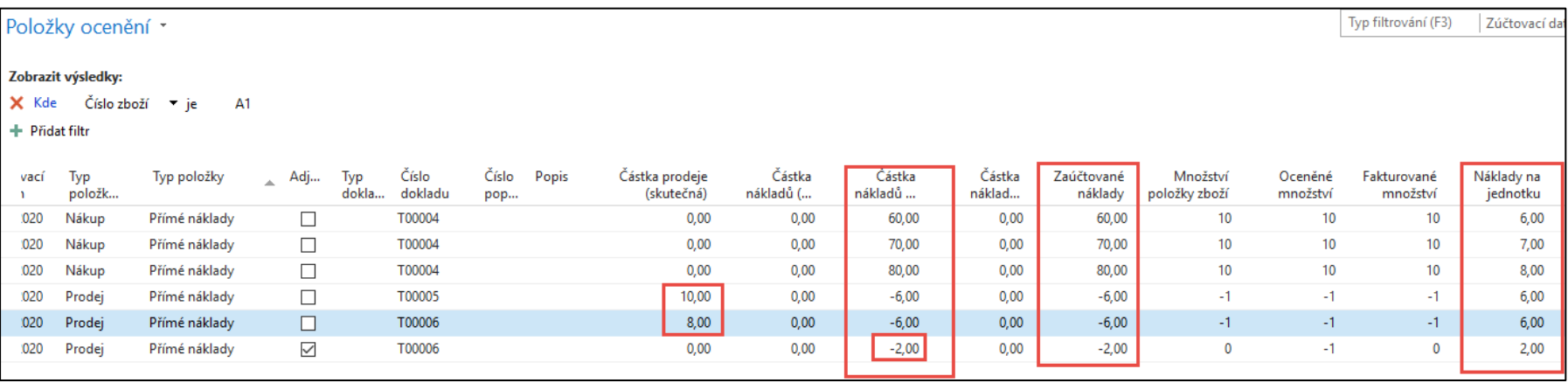

#### Hlavní kniha

#### (po spuštění dávky adjustace skladu)

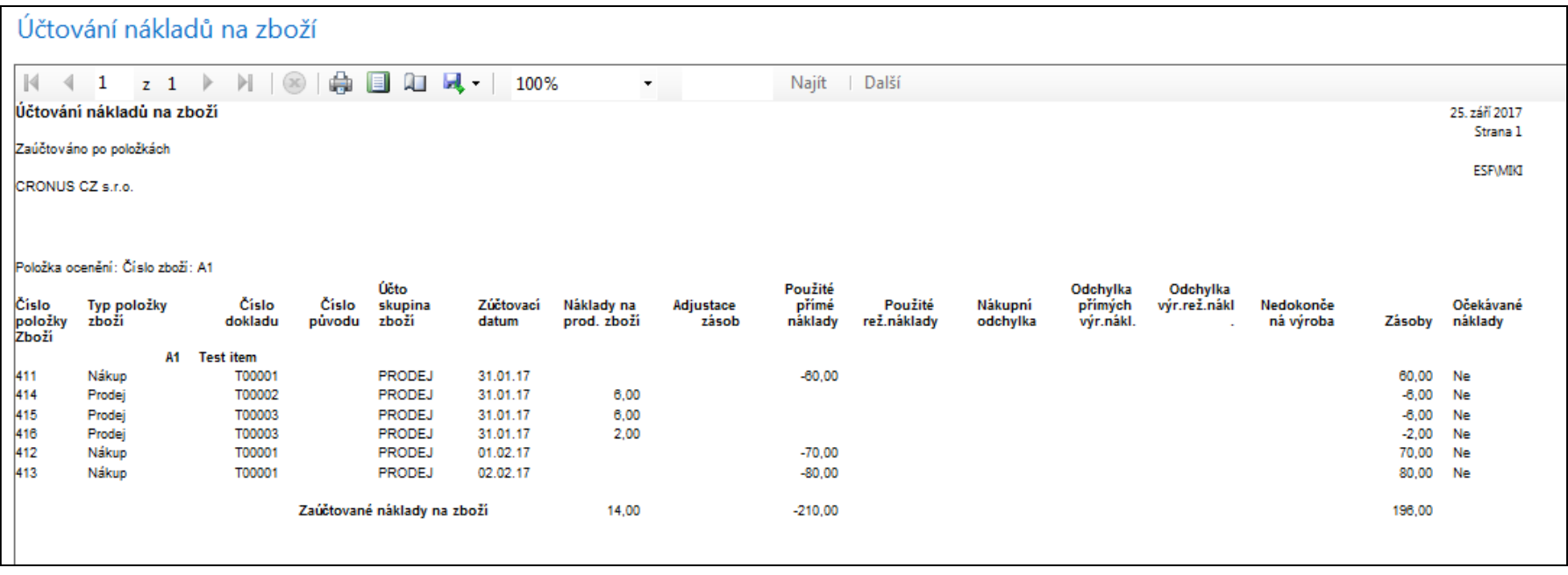

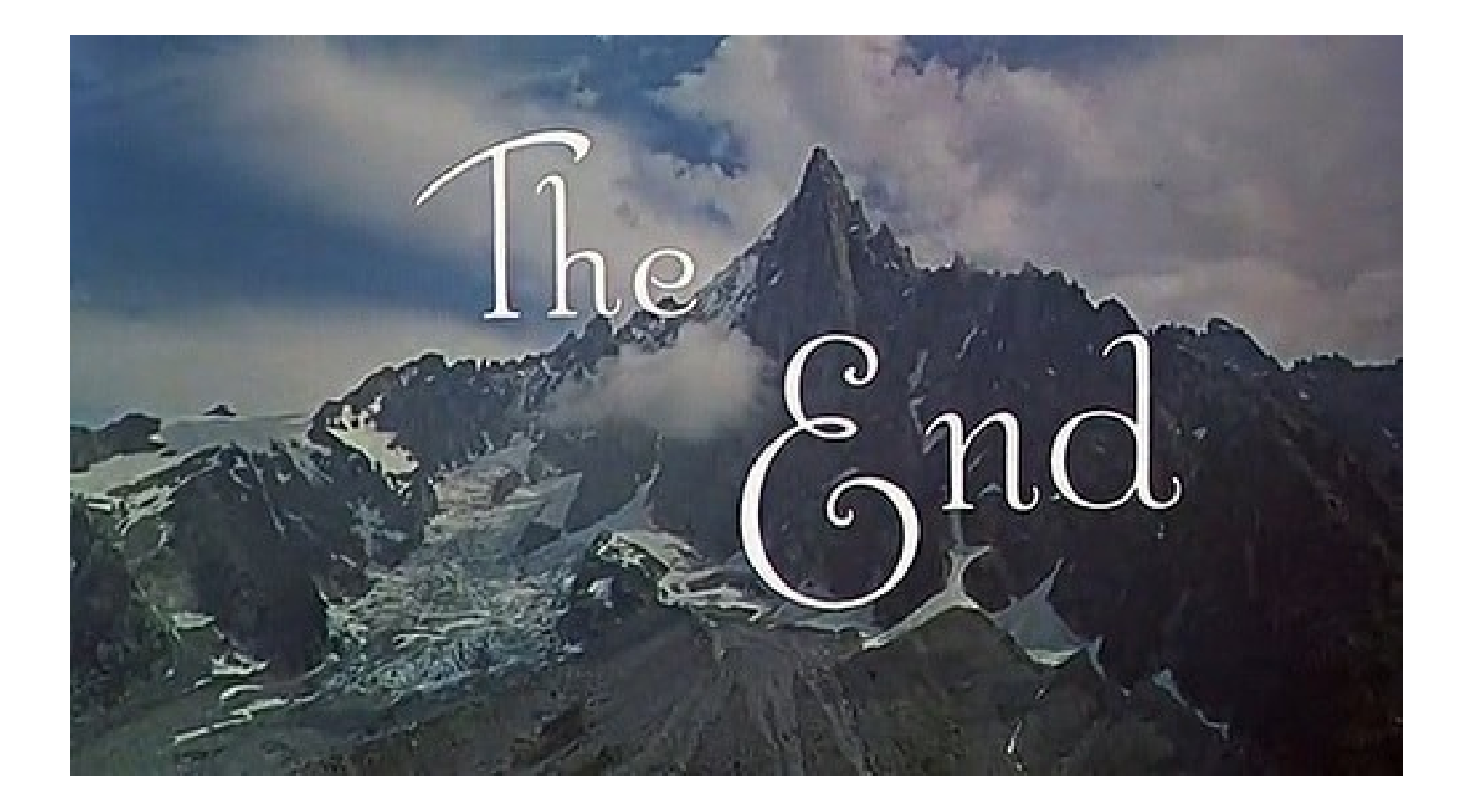